## **Log in to GoServicePro Mobile App**

*This process is completed by Field Technicians and Customer Trainers using the GoServicePro Mobile App. This article reviews the steps to log in.* 

1. Tap the GoServicePro shortcut.

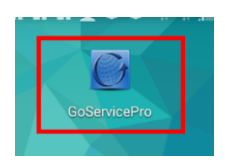

2. Enter Username and Password.

**\*NOTE:** Ensure the server is **gspmobile.daktronics.com**. The 'g' must be lower-case, or you will receive an error.

- 3. Save Password (optional).
- 4. Tap the **Login** button.

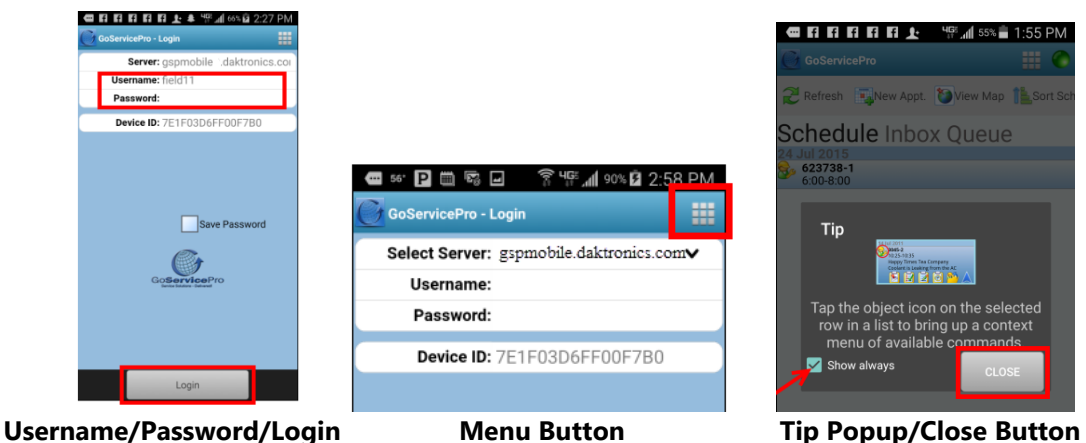

**Note:** The Menu button is located in the top right corner. Click the Menu button to access these Actions:

- Request Refresh
- Download Metadata
- Update
- Debug
- About
- Reset Application.

5. Tip Popup: Tap the object icon on the selected row in a list to bring up a context menu of available commands."

"Show always" is checked by default; uncheck to not show tip again.

6. Tap the **CLOSE** button.